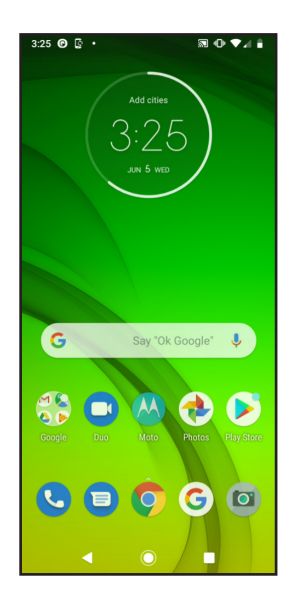

From the Homescreen, swipe up from the bottom of the screen to access the apps screen.

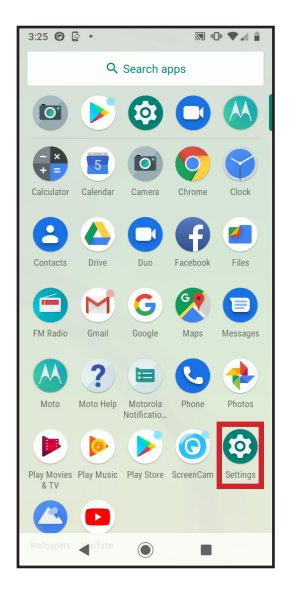

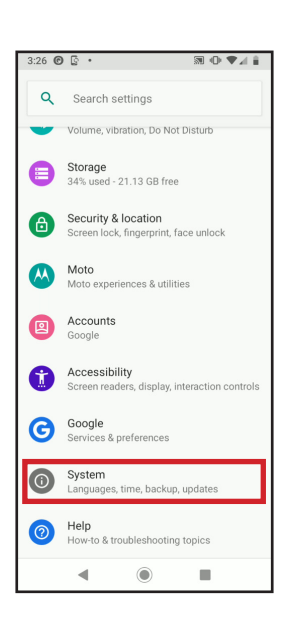

On the apps screen, tap on Settings.

In Settings, scroll down or search for System and tap on it.

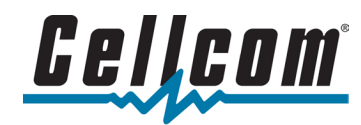

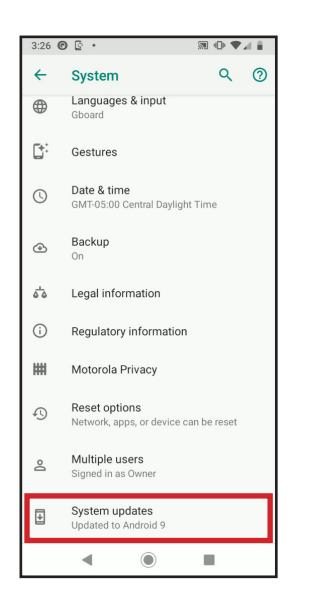

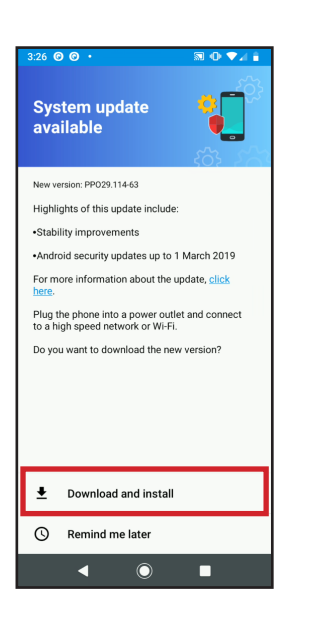

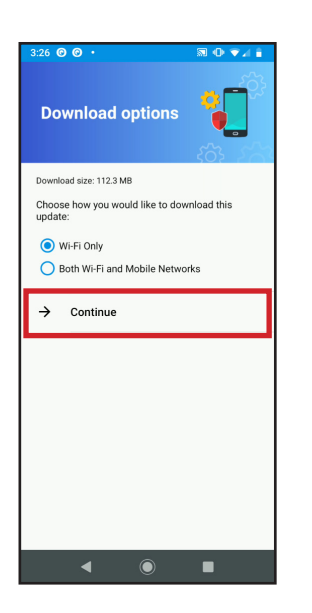

On the System screen, scroll down and tap on System updates.

If a system update is available, the device will list the version and give a brief summary of what the update is for along with the update's download size. Tap Download and Install to continue with the update.

The device may give you the option to download the update on WiFi or WiFi and Mobile Networks. It is always suggested to be connected to WiFi when downloading large files.

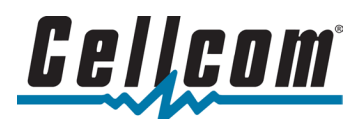

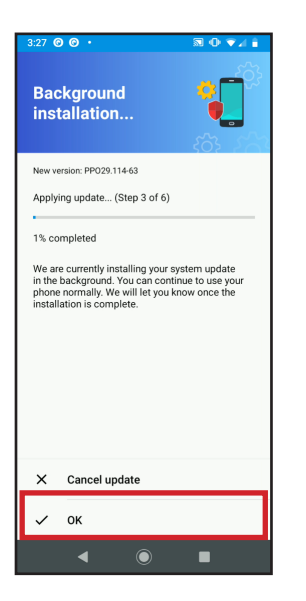

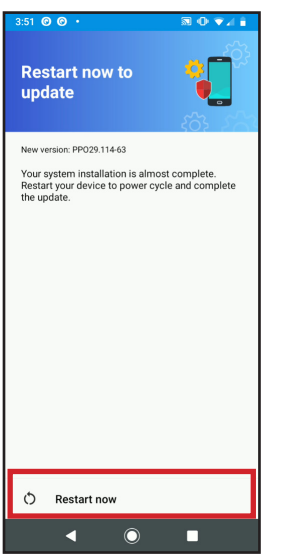

The update will begin to download in the background. You may exit this screen by tapping OK. The device will prompt you to install when the update is done downloading to the device.

Once the download is complete, tap Restart now to complete the software update.

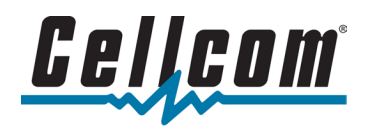